# **Déployez un espace de stockage des enregistrements ExtraHop avec Hyper-V**

Publié: 2024-02-21

Les procédures suivantes expliquent comment déployer l'espace de stockage des enregistrements virtuel ExtraHop sur la plateforme Microsoft Hyper-V. Vous devez avoir de l'expérience dans l'administration de votre produit hyperviseur pour effectuer ces procédures.

#### **Exigences relatives aux machines virtuelles**

Vous devez disposer d'une installation existante d'Hyper-V sur Windows Server 2012 ou version ultérieure capable d'héberger l'espace de stockage des enregistrements virtuel. En outre, vous avez besoin du gestionnaire Hyper-V pour gérer la machine virtuelle.

Le tableau suivant indique la configuration matérielle requise pour le serveur pour l'espace de stockage des enregistrements.

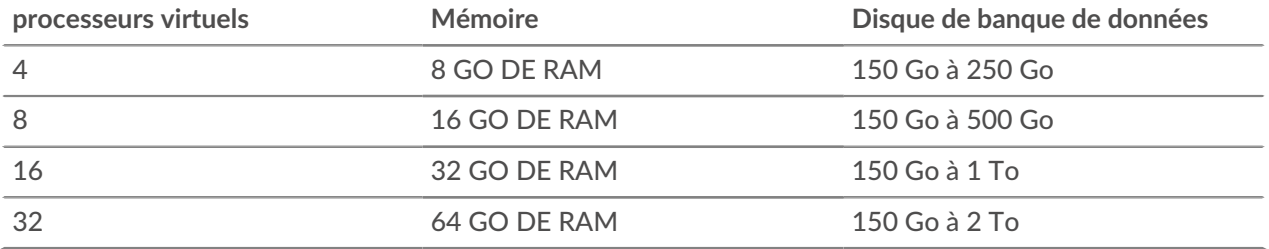

Le processeur de l'hyperviseur doit fournir les extensions de streaming SIMD 4.2 (SSE4.2) et le support des instructions POPCNT.

**Note:** Lorsque vous déployez un espace de stockage des enregistrements, vous devez créer un deuxième disque virtuel, nécessaire pour stocker les données d'enregistrement. La taille minimale du disque de banque de données pour toutes les configurations est de 150 Go. Consultez votre représentant commercial ExtraHop ou le support ExtraHop pour déterminer la taille de disque de la banque de données la mieux adaptée à vos besoins.

# **Importer la machine virtuelle ExtraHop**

#### **Avant de commencer**

Si ce n'est pas déjà fait, téléchargez le fichier du microprogramme ExtraHop pour Hyper-V à partir du [Portail client ExtraHop](https://customers.extrahop.com/downloads/virtual-appliances) L<sup>n</sup> et extrayez le contenu du fichier .zip sur votre serveur Windows.

- 1. Sur votre ordinateur Windows Server, ouvrez le Gestionnaire de serveur.
- 2. Dans le menu Outils, cliquez sur **Gestionnaire Hyper-V**.
- 3. Dans le volet Actions, cliquez sur **Connexion au serveur...** .
- 4. Sélectionnez votre serveur de virtualisation, puis cliquez sur **OK.**.
- 5. Dans le volet Actions, cliquez sur **Importer une machine virtuelle...** . Si le Avant de commencer l'écran apparaît, cliquez **Suivant**. Sinon, passez à l' étape suivante.

**Important:** ExtraHop teste les clusters virtuels sur le stockage local pour des performances optimales. ExtraHop recommande vivement de déployer des clusters virtuels sur un stockage disponible en permanence et à faible latence, tel qu'un disque local, un stockage en attachement direct (DAS), un stockage rattaché au réseau (NAS) ou un réseau de stockage (SAN).

- 6. Cliquez **Parcourir...** et naviguez jusqu'au exa-5100v dossier que vous avez extrait précédemment. Cliquez ensuite **Sélectionnez un dossier**.
- 7. Cliquez **Suivant**.
- 8. Sur le Sélectionnez une machine virtuelle clic d'écran **EXA-5100V** puis cliquez sur **Suivant**.
- 9. Sur le Choisissez le type d'importation écran, sélectionnez **Copiez la machine virtuelle (créez un nouvel identifiant unique)**.
- 10. Sur le Choisissez des dossiers pour les fichiers de machine virtuelle écran, spécifiez un nouveau dossier pour stocker les fichiers de la machine virtuelle, puis cliquez sur **Suivant**.
- 11. Sur le Choisissez les dossiers de stockage pour stocker les disques durs virtuels écran, sélectionnez le dossier que vous avez spécifié à l'étape 10, puis cliquez sur **Suivant**.
- 12. Sur le Connecter le stockage écran, sélectionnez **Supprimer le stockage**, puis cliquez sur **Suivant**. Vous allez créer le disque dur virtuel de la banque de données dans une procédure ultérieure.
- 13. Sur le Connecter le réseau écran, sélectionnez **Réseau local virtuel HyperV** depuis le Connexion liste déroulante, puis cliquez sur **Suivant**.
- 14. Sur le Résumé écran, passez en revue vos choix, puis cliquez sur **Finir**. Attendez que la copie des fichiers soit terminée.
- 15. Renommez la machine virtuelle. Dans le Machines virtuelles liste, cliquez avec le bouton droit sur l'appliance exa-5100v et cliquez sur **Renommer...**.
- 16. Entrez un nom unique pour identifier facilement les multiples instances de l'espace de stockage des enregistrements que vous importez.
- 17. Répétez les étapes 5 à 14 pour chaque espace de stockage des enregistrements supplémentaire.

# **Création d'un disque de banque de données**

Créez un disque dur virtuel (VHDX) pour chaque espace de stockage des enregistrements que vous prévoyez de déployer.

- 1. Dans le Machines virtuelles liste, cliquez avec le bouton droit sur l'espace de stockage des enregistrements et cliquez sur **Réglages**.
- 2. Dans le Matériel section, cliquez **Contrôleur IDE 0**.
- 3. Cliquez **Disque dur** puis cliquez sur **Ajouter**.
- 4. Sélectionnez **Disque dur virtuel** puis cliquez sur **Nouveau**. Si le Avant de commencer l'écran apparaît, cliquez **Suivant**. Sinon, passez à l'étape suivante.
- 5. Sur le Choisissez le format de disque écran, sélectionnez **VHDX**, puis cliquez sur **Suivant**.
- 6. Sur le Choisissez le type de disque écran, sélectionnez **Taille fixe** ou **Dynamique**, puis cliquez sur **Suivant**.

Si vous sélectionnez **Dynamique**, veillez à ne pas surallouer votre espace disque car vous pourriez manquer d'espace de stockage sur votre serveur.

7. Dans le Nom champ, type extrahop-data.vhdx.

Le disque de banque de données de tous les magasins de disques doit être nommé extrahopdata.vhdx

8. Dans le Emplacement champ, spécifiez l'emplacement du fichier où vous avez importé les fichiers de la machine virtuelle lors de la première procédure.

**Important:** Enregistrez le fichier extrahop-data.vhdx dans un emplacement unique pour chaque instance de l' espace de stockage des enregistrements que vous déployez.

- 9. Sur le Configurer le disque écran, sélectionnez **Création d'un nouveau disque dur virtuel vierge**, puis tapez une valeur en fonction de vos besoins dans le Taille champ. 150 Go est la taille minimale.
- 10. Cliquez **Suivant**.
- 11. Cliquez **Finir**.
- 12. Cliquez **Appliquer** puis cliquez sur **OK.**.
- 13. Répétez les étapes 1 à 12 pour chaque espace de stockage des enregistrements supplémentaire que vous déployez.

#### **Configuration de la mémoire et des paramètres du processeur**

Configurez la quantité de mémoire et de processeurs virtuels allouée à l'espace de stockage des enregistrements en fonction du tableau des exigences des machines virtuelles ci-dessus.

- 1. Dans le Machines virtuelles liste, cliquez avec le bouton droit sur l'espace de stockage des enregistrements, puis cliquez sur **Réglages**.
- 2. Dans la section Matériel, cliquez sur **Mémoire**.
- 3. Dans le RAM de démarrage dans ce champ, saisissez la quantité de mémoire que vous souhaitez attribuer à l'espace de stockage des enregistrements.
- 4. Cliquez **Appliquer**.
- 5. Dans la section Matériel, cliquez sur **Processeur**.
- 6. Dans le Nombre de processeurs virtuels champ, spécifiez le nombre de vCPU que vous souhaitez attribuer à l'espace de stockage des enregistrements.
- 7. Cliquez **Appliquer**.
- 8. Cliquez **OK.**.
- 9. Répétez les étapes 1 à 8 pour chaque espace de stockage des enregistrements supplémentaire que vous déployez.

#### **Démarrez les machines virtuelles**

- 1. Dans la liste des machines virtuelles, cliquez avec le bouton droit sur la machine virtuelle, puis sélectionnez **Démarrer**.
- 2. Cliquez à nouveau avec le bouton droit sur la machine virtuelle et sélectionnez **Connectez**.
- 3. À l'invite de connexion, tapez coquille, puis appuyez sur ENTER.
- 4. À l'invite du mot de passe, tapez défaut, puis appuyez sur ENTER.
- 5. Type afficher l'ipaddr puis appuyez sur ENTER pour afficher l' adresse IP et le masque réseau de l'espace de stockage des enregistrements. Si vous devez configurer une adresse IP statique, voir [Configure a static IP address through the CLI](#page-2-0).
- 6. Répétez les étapes 1 à 5 pour chaque espace de stockage des enregistrements supplémentaire que vous déployez.

# <span id="page-2-0"></span>**Configure a static IP address through the CLI**

The ExtraHop system is configured by default with DHCP enabled. If your network does not support DHCP, no IP address is acquired, and you must configure a static address manually.

You can manually configure a static IP address for the ExtraHop System from the CLI.

- **Important:** We strongly recommend [configuring a unique hostname](https://docs.extrahop.com/9.5/eta-admin-ui-guide/#connectivity) **A**. If the system IP address changes, the ExtraHop console can re-establish connection easily to the system by hostname.
- 1. Access the CLI through an SSH connection, by connecting a USB keyboard and SVGA monitor to the physical ExtraHop appliance, or through an RS-232 serial (null modem) cable and a terminal emulator program. Set the terminal emulator to 115200 baud with 8 data bits, no parity, 1 stop bit (8N1), and hardware flow control disabled.
- 2. At the login prompt, type shell and then press ENTER.

**∙e** ExtraHop

- 3. At the password prompt, type default, and then press ENTER.
- 4. To configure the static IP address, run the following commands:
	- a) Enable privileged commands:

enable

- b) At the password prompt, type default, and then press ENTER.
- c) Enter configuration mode:

configure

d) Enter interface configuration mode:

interface

e) Specify the IP address and DNS settings in the following format:

ip ipaddr <ip\_address> <netmask> <gateway> <dns\_server> For example:

ip ipaddr 10.10.2.14 255.255.0.0 10.10.1.253 10.10.1.254

f) Leave interface configuration mode:

exit

g) Save the running configuration file:

running\_config save

h) Type  $y$  and then press ENTER.

#### **Configuration de l'espace de stockage des enregistrements**

Après avoir configuré une adresse IP pour l'espace de stockage des enregistrements, connectez-vous aux paramètres d'administration du système ExtraHop via https://<extrahop-hostname-or-IPaddress>/admin et suivez les procédures recommandées ci-dessous.

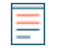

**Note:** Le compte administrateur par défaut, avec des privilèges illimités, possède le nom d'utilisateur installation et le mot de passe est défaut.

- Enregistrez votre système ExtraHop
- Passez en revue le [Liste de contrôle après le déploiement de l'espace de stockage des enregistrements](https://docs.extrahop.com/fr/9.5/exa-post-deployment-checklist/#liste-de-contr�le-apr�s-le-d�ploiement-de-l) [ExtraHop](https://docs.extrahop.com/fr/9.5/exa-post-deployment-checklist/#liste-de-contr�le-apr�s-le-d�ploiement-de-l) E et configurez des paramètres d'espace de stockage des enregistrements supplémentaires.
- [Création d'un cluster Explore](https://docs.extrahop.com/fr/9.5/deploy-exa-aws/#cr�ation-d)
- [Connectez l'espace de stockage des enregistrements à une console et à tous les capteurs](https://docs.extrahop.com/fr/9.5/deploy-exa-aws/#connectez-l)
- [Envoyer les données d'enregistrement à l'appliance Explore](https://docs.extrahop.com/fr/9.5/deploy-exa-aws/#envoyer-les-donn�es-d) E